### In diesem Kapitel

- Die Entwurfsansicht richtig nutzen
- Berichtsbereiche
- **Text- und Bezeichnungsfelder**
- Vorschau auf den Bericht
- Die harte Arbeit durch AutoFormat erledigen lassen
- Linien zeichnen
- Grafiken in Berichte einfügen
- Berichte nach Microsoft Word und Excel exportieren

er Berichtsassistent von Access 2002 ist ein ziemlich toller Typ. Nach einer flotten Compu-Fragespielrunde erstellt er automatisch einen informativen, gutaussehenden Bericht. Na ja, wenigstens ist er *informativ* – unter uns gesagt, ich glaube, dem Assistenten würde ein bisschen Nachhilfe in Design ganz gut tun.

Obwohl der Access 2002-Assistent sicher sein Bestes gibt, entsprechen die Ergebnisse nicht gerade immer genau Ihren Vorstellungen. Die cleveren Microsoft-Entwickler haben dieses Problem vorausgesehen und deshalb ein Hintertürchen für Sie offen gelassen: die *Entwurfsansicht*. Dort können Sie einen Berichtsentwurf komplett ändern – und ich meine *komplett*. Sie können ohne weiteres die Felder reorganisieren, Text hinzufügen, oder Dinge durch Kästchen und Linien hervorheben.

Dieses Kapitel führt Sie durch einige Prozeduren, die Ihre Berichte in Ihrem Büro zum Gegenstand allseitiger Bewunderung machen werden. (Und gibt es etwas Besseres, als einen glühend beneideten Bericht vorzulegen?)

### Die Entwurfsansicht als Verschönerungsinstitut Ihrer Berichte

Der erste Stopp auf dem Weg zu einem gut aussehenden Bericht ist die *Entwurfsansicht*. Denn nur dort können Sie *überhaupt* irgendetwas an Ihrem Bericht ändern. Access 2002 bietet verschiedene Möglichkeiten, um in die Entwurfsansicht zu wechseln. Welchen Weg Sie gehen müssen, hängt dabei davon ab, in welcher Ansicht Sie sich gerade befinden.

253

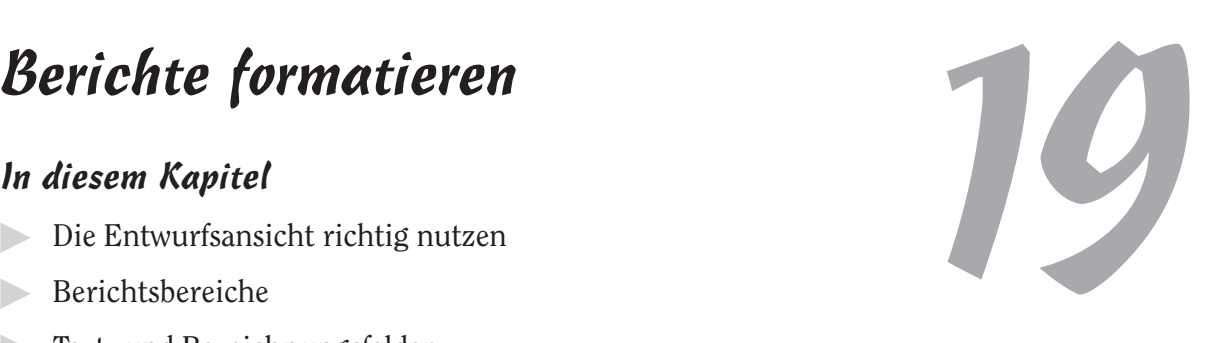

✔ Wenn Sie einen Bericht mit dem *Berichtsassistenten* erstellt haben, fragt dieser an, ob Sie sich den Bericht in der Seitenansicht anzeigen lassen oder ob Sie den Entwurf modifizieren wollen (sogar der Assistent selbst ist sich darüber im Klaren, dass seine Designkünste zu wünschen übriglassen). Wählen Sie die Option BERICHTSENTWURF ÄNDERN, wenn Sie in der Entwurfsansicht Änderungen vornehmen möchten.

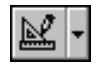

Wenn Ihr Bericht bereits in der Seitenansicht zu sehen ist, wechseln Sie in die Entwurfsansicht, indem Sie auf die Schaltfläche ENTWURF klicken.

✔ Um vom Datenbankfenster in die Entwurfsansicht zu gelangen, klicken Sie auf die Schaltfläche BERICHTE, markieren Sie dann den Namen des gewünschten Berichts und klicken Sie in der Symbolleiste des Datenbankfensters auf die Schaltfläche ENTWURF.

Unabhängig vom gewählten Weg landen Sie und Ihr Bericht mit Access 2002 in der Entwurfsansicht (siehe Abbildung 19.1). Jetzt können Sie mit der Verschönerung Ihres Berichts beginnen.

| <b>A</b> Microsoft Access                                                                                                    | $  B $ $\times$ |
|----------------------------------------------------------------------------------------------------|-----------------|
| Datei Bearbeiten Ansicht Einfügen Format Extras<br>Frage hier eingeben<br>Eenster<br>- 7                                                                                                    |                 |
| $\lceil \cdot \rceil$ $\lceil F \rceil$ $K \rceil$ $\underline{\upsilon}$ $\lceil \frac{\vartriangle}{\Delta} \cdot \rceil$ $\underline{\Delta} \cdot \lceil \frac{\lceil \pceil}{\ln \upsilon} \rceil$ $\lceil \neg \cdot \frac{\upsilon}{\upsilon} \rceil$ |                 |
| ▔▏F K <u>U</u> │≣ ≣ '≣ │ <u>ঠ</u> ੈ ~│ <u>▲</u> ~│ <i>_▲</i> ~│  ̄ ~│ ─ ~ <sub>▼</sub><br>$\overline{\phantom{a}}$<br>Bericht                                                                                                    |                 |
|                                                                                                    |                 |
| لكزاتيات<br>E Bericht1: Bericht                                                                                                    |                 |
| ■ │ ・・・1・1・2・1・3・1・4・1・5・1・6・1・7・1・8・1・9・1・10・1・11・1・12・1・13・1・14・1・15・1                                                                                                    |                 |
| € Berichtskopf                                                                                                    |                 |
| Artikel<br>Toolbo> $\star \times$                                                                                                    |                 |
| 内沙                                                                                                    |                 |
| € Seitenkopf<br>$A\alpha$ ab  $\boxed{\phantom{a}^{\text{xyz}}}$                                                                                                    |                 |
| <b>€</b> Detailbereich<br>$\bullet$ $\nabla$                                                                                                    |                 |
| Artikel-Nr<br>Artikel-Nr<br>翩<br>国口                                                                                                    |                 |
| Artikelname<br>图幽<br>Q<br>Artikelname                                                                                                    |                 |
| 自 白 国<br><u> Lieferanten Nr</u><br>$\overline{\phantom{a}}$<br>Lieferant<br>2                                                                                                    |                 |
| 八口蒼<br>Kategorie-Nr<br>Kategorie<br>3                                                                                                    |                 |
| <b>Liefereinheit</b><br>Liefereinheit                                                                                                    |                 |
|                                                                                                    |                 |
| Einzelpreis<br>Einzelpreis                                                                                                    |                 |
| Lagerbesta<br>Lagerbestand                                                                                                    |                 |
| <i>Bestellte Einheiten</i> BestellteEin<br>ę                                                                                                    |                 |
| $\blacktriangleleft$                                                                                                    |                 |
| Entwurfsansicht<br>NF                                                                                                    |                 |

*Abbildung 19.1: Entwurfsansicht eines Berichts*

# Die Bereiche eines Berichts

Ihr Bericht wird mit einer Reihe von *Symbolen* angezeigt, die in verschiedene *Bereiche* untergliedert sind. Die Symbole zeigen an, wo Access 2002 die Felder und den Text platzieren wird, die in Ihrem fertigen Bericht erscheinen sollen. Außerdem deuten sie an, wie sie sich die Formatierung Ihres Werkes vorstellen.

 $-254-$ 

Access 2002 verwendet zwei Symbole, die Sie für verschiedene Inhalte einsetzen können:

- $\checkmark$  Textfelder: Kästchen, welche die Daten eines bestimmten Feldes in diesem Bericht anzeigen. Jedes Feld, das in Ihrem Bericht gedruckt werden soll, wird in der Entwurfsansicht durch ein eigenes Textfeld repräsentiert. Gibt es für ein Feld kein Textfeld, dann erscheinen die Daten dieses Feldes auch nicht im endgültigen Bericht.
- ✔ Bezeichnungsfelder: Einfache Textsymbole, die meist eine Erläuterung im Bericht anzeigen. Manchmal stehen die Bezeichnungsfelder für sich (z.B. »Vertraulich«), meistens dienen sie aber dazu, dem Leser die Textfelder zu erläutern (z.B. »KundenID« oder »Größe des rechten Schuhs«).

Die Symbole verteilen sich auf verschiedene *Bereiche*, die für die verschiedenen Abschnitte Ihres Berichts stehen. Diese Bereiche bestimmen, wo und wie oft ein bestimmtes Feld oder ein Erläuterungstext in Ihrem Bericht vorkommt. Der Berichtsentwurf in Abbildung 19.1 zeigt die drei häufigsten Bereiche:

- $\vee$  Berichtskopf
- ✔ Seitenkopf
- $\vee$  Detailbereich

Die Pfeile links neben den Bereichsnamen zeigen Ihnen an, welche Symbole jeder Bereich enthält.

Die Bereiche treten in Paaren auf, die den Detailbereich umschließen. Die Paare sind leicht zu erkennen (Berichtskopf – Berichtsfuß, Seitenkopf – Seitenfuß). Abbildung 19.2 zeigt die Gegenstücke zu den Kopfbereichen in Abbildung 19.1.

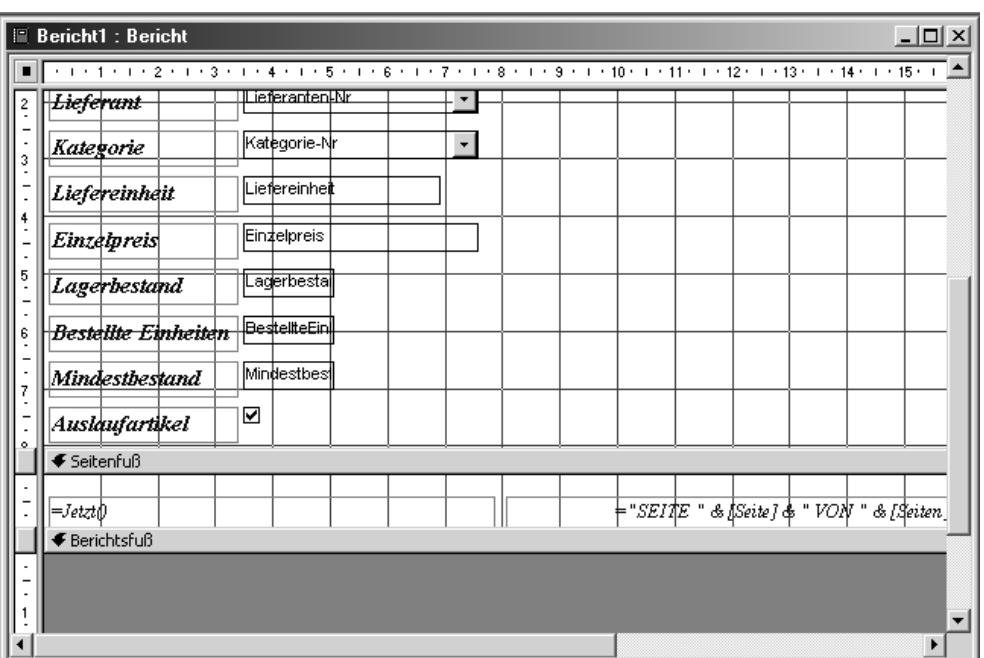

*Abbildung 19.2: Seitenfuß und Berichtsfuß sind die Gegenstücke zu Seitenkopf und Berichtskopf.*

255

Die Bereiche funktionieren folgendermaßen:

- $\triangledown$  BERICHTSKOPF: Alles was im Berichtskopf steht, wird ganz am Anfang Ihres Berichtes gedruckt. Er wird ein *einziges Mal* am Anfang des Berichts oben auf der ersten Seite gedruckt.
- ✔ SEITENKOPF: Informationen im Seitenkopf werden oben auf jeder einzelnen Seite gedruckt. Es gibt eine Ausnahme: Auf der ersten Seite des Berichts druckt Access 2002 erst den Berichtskopf und *dann* den Seitenkopf.
- ✔ DETAILBEREICH: Die Informationen im Detailbereich stellen den eigentlichen Inhalt Ihres Berichts dar. Sie nehmen den größten Teil jeder Berichtsseite ein. Der Detailbereich wird für jeden Datensatz, der in Ihren Bericht aufgenommen wird, genau einmal gedruckt.
- $\triangledown$  SEITENFUSS: Wenn eine Seite fast voll ist, schließt Access 2002 sie mit dem Seitenfuß ab.
- ✔ BERICHTSFUSS: Ganz am Ende der letzten Seite, gleich nach dem Seitenfuß, wird der Berichtsfuß als Endpunkt Ihres Berichts gedruckt.

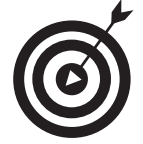

Da die Funktionsweise der Bereiche recht komplex ist, habe ich ihr ein ganzes Kapitel gewidmet. Alle Details zur Steuerung dieser Bereiche und wie man sie Berechnungen ausführen lassen kann, finden Sie in Kapitel 20.

# Dies und jenes formatieren

Sie können fast alles in einem Berichtsentwurf mit Hilfe der Format-Symbolleiste (siehe Abbildung 19.3) formatieren. Ob Sie die Schriftfarbe, die Schriftgröße oder die Umrandung Ihrer Textfelder ändern wollen – für alles hat die Symbolleiste etwas parat.

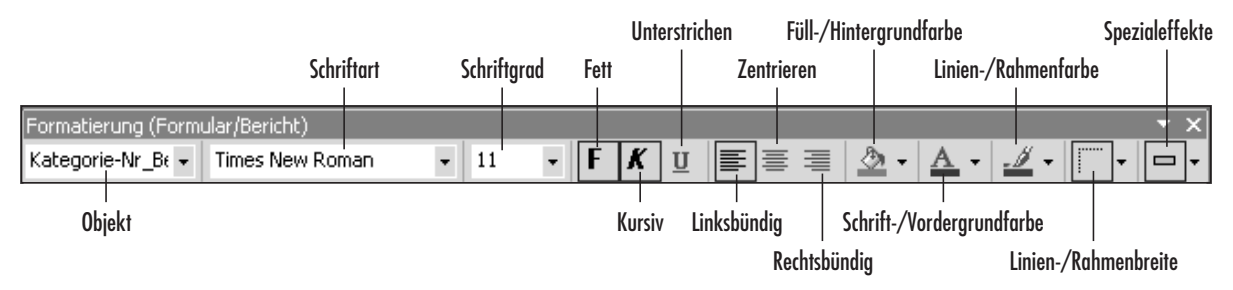

*Abbildung 19.3: Access 2002 bietet eine Fülle von Tools zur Formatierung Ihrer Berichte.* 

Um Teile Ihres Berichts mit den Werkzeugen der Format-Symbolleiste zu verändern, gehen Sie folgendermaßen vor:

#### 1. Klicken Sie auf das Element, dass Sie formatieren wollen.

Egal ob Feld, Aufschrift, Zeile oder Kästchen – Access 2002 formatiert alles. Wenn Sie auf ein Element klicken, erscheinen am Rand eine Menge kleiner schwarzer Kästchen, wie in Abbildung 19.4 dargestellt. (Die Kästchen sind ein gutes Zeichen.)

256

|                           | <b>E</b> Bericht1 : Bericht       |                           |                          |                                                                                                    | $ \Box$ $\times$ |
|---------------------------|-----------------------------------|---------------------------|--------------------------|----------------------------------------------------------------------------------------------------|------------------|
|                           |                                   |                           |                          | . 1 . 1 . 1 . 2 . 1 . 3 . 1 . 4 . 1 . 5 . 1 . 6 . 1 . 7 . 1 . 8 . 1 . 9 . 1 . 10 . 1 . 11 . 1 . 12 . 1 . 13 . 1 . 14 . 1 . 15 . 1 <u>. 1</u> |                  |
|                           | € Berichtskopf                    |                           |                          |                                                                                                    |                  |
| $\frac{1}{2}$<br>1        | $\left  \textit{Artikel} \right $ |                           |                          |                                                                                                    |                  |
|                           |                                   |                           |                          |                                                                                                    |                  |
|                           | € Seitenkopf                      |                           |                          |                                                                                                    |                  |
|                           |                                   |                           |                          |                                                                                                    |                  |
|                           |                                   |                           |                          |                                                                                                    |                  |
|                           | € Detailbereich                   |                           |                          |                                                                                                    |                  |
|                           | ArtikeINr<br>ىلل                  | <b>NArtikelNr</b>         |                          |                                                                                                    |                  |
| ٠                         | <b>Artikelname</b>                | Artikelname               |                          |                                                                                                    |                  |
| $\frac{2}{3}$             | ¦ <del>Liefe runt</del>           | <u>li iefleranten Nr.</u> | ۰                        |                                                                                                    |                  |
| -<br>$\ddot{\phantom{0}}$ | Kategorie                         | KategorieNr               | $\overline{\phantom{a}}$ |                                                                                                    |                  |
| l,                        | Liefereinheit                     | Liefereinheit             |                          |                                                                                                    |                  |
| 4<br>٠<br>$\overline{a}$  | Einzelpreis                       | Ein‡elpreis               |                          |                                                                                                    |                  |
| 5                         | Lagerbestand                      | Lagerbesta                |                          |                                                                                                    |                  |
|                           |                                   |                           |                          |                                                                                                    |                  |

*Abbildung 19.4: Bezeichnungsfeld mit Auswahlmarkierung*

#### 2. Klicken Sie auf die Schaltfläche mit dem gewünschten Formatierungseffekt.

Bei den meisten Formatierungswerkzeugen können Sie das Resultat sofort sehen. Einige Werkzeuge (wie die für Farbe, Rahmen und 3D-Effekt) haben ein Listenfeld zur Auswahl verschiedener Möglichkeiten.

Diese Optionen werden später in diesem Kapitel detailliert behandelt.

#### 3. Wiederholen Sie Schritt 1 und 2 bei all den Feldern, die Sie verändern möchten.

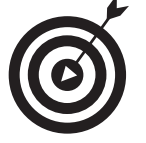

Wenn Sie sich geirrt haben sollten, nutzen Sie den Menübefehl BEARBEITEN|RÜCK-GÄNGIG:EIGENSCHAFTEN und zack! – weg ist die Änderung.

Die folgenden Abschnitte behandeln die häufigsten Formatierungsaufgaben. Folgen Sie den Anweisungen und alsbald wird Ihr Bericht wie eine Kreuzung aus Mona Lisa und Steuererklärungsformular aussehen. (*Ich* halte das für ein Kompliment, aber wer weiß?)

### Farbe in Ihren Bericht bringen

Nichts lässt einen trockenen Bericht freundlicher aussehen als ein bisschen Farbe. Mit den Farbschaltflächen in der Symbolleiste geht das ganz einfach. Die Symbolleiste enthält zwei Farbschaltflächen: FÜLL-/HINTERGRUNDFARBE und SCHRIFT-/VORDERGRUNDFARBE.

257

Beide Schaltflächen verändern die Farbe der Textfelder Ihres Berichts auf unterschiedliche Weise:

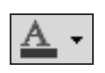

Mit der Schaltfläche SCHRIFT-/VORDERGRUNDFARBE können Sie die Farbe des Textes in einem Text- oder Bezeichnungsfeld ändern.

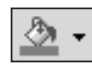

Mit der Schaltfläche FÜLL-/HINTERGRUNDFARBE ändern Sie nur die Hintergrundfarbe. Die Textfarbe bleibt erhalten.

Um eine Farbe zu wählen, klicken Sie auf den Pfeil rechts an der Schaltfläche und wählen Sie aus der Palette die gewünschte Farbe aus.

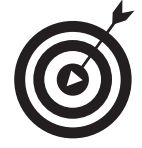

Die gewählte Farbe wird auch auf der Schaltfläche angezeigt.

Um ein Text- oder Bezeichnungsfeld mit einer Farbe zu versehen, markieren Sie es mit einem Mausklick und klicken Sie dann auf die Farbschaltfläche der Eigenschaft (Hintergrund- oder Schriftfarbe), die Sie ändern wollen. Die neue Farbeinstellung erscheint sofort auf Ihrem Bildschirm.

Sie können auch die Schaltfläche SCHRIFT-/VORDERGRUNDFARBE benutzen, um die Farbe des Textes in einem Element zu ändern. Besondere Effekte können Sie erzielen, wenn Sie Kontrastfarben für Hintergrund und Text verwenden, wie in Abbildung 19.5 mit weißer Schrift auf dunklem Hintergrund.

Artikelname Artikelname

*Abbildung 19.5: Kontrastierende Hintergrund- und Schriftfarbe*

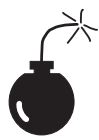

Achten Sie bei der Farbauswahl darauf, dass Sie nicht dieselben Farben für den Vordergrund und den Hintergrund wählen, denn dann wird der Text unsichtbar! Sollte Ihnen das passieren, können Sie mit dem Menübefehl BEARBEITEN/RÜCK-GÄNGIG:EIGENSCHAFTEN die vorherige Farbgebung wiederherstellen.

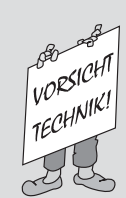

#### Diese vertrackten Steuerelemente

Natürlich gibt es neben Text- und Bezeichnungsfeldern noch andere Elemente, die Sie in Ihren Bericht einfügen können. Diese faszinierenden Elemente (oder Objekte) werden als *Steuerelemente* bezeichnet. Die Steuerelemente befinden sich in der sogenannten TOOLBOX und können von dort in einen Bericht eingefügt werden.

Bestimmte Steuerelemente dienen zur Erstellung bestimmter Feldtypen. So können Sie z.B. ein Kontrollkästchen zur grafischen Darstellung eines JA/NEIN-Feldes verwenden. (Außerdem verleihen Steuerelemente einer Seite ein cooles Aussehen.)

 $-258-$ 

Da die Anwendung von Steuerelementen etwas komplizierter ist, als es zunächst aussieht, verfügt Access 2002 über mehrere Steuerelementassistenten. Wie ihre Assistentenkollegen nehmen sie Sie an die Hand und stehen Ihnen bei der Erstellung Ihrer Steuerelemente bei. Sie erleichtern Ihnen vieles! Normalerweise erscheinen die Steuerelementassistenten automatisch, sobald Sie ein Steuerelement in Ihren Bericht einsetzen, und führen Sie Schritt für Schritt durch die Erstellung des Steuerelements.

Wenn Sie ein neues Steuerelement mit einem dieser Werkzeuge erstellen und der Steuerelementassistent erscheint *nicht*, überprüfen Sie, ob die Assistenten-Schaltfläche (die mit dem Zauberstab) oben in der TOOLBOX aktiviert ist. Sie sieht dann wie eine gedrückte Taste aus. Wenn Sie sich nicht sicher sind, klicken Sie ein paar mal darauf, um den Unterschied zu sehen.

Einige der Steuerelemente (LINIE, RECHTECK, SEITENWECHSEL und BILD) werden später in diesem Kapitel behandelt. Die Steuerelemente zur Erstellung von Zusammenfassungen in einem Bericht erkläre ich im nächsten Kapitel.

### Berichtselemente verschieben

Sie können so gut wie alles in einem Bericht verschieben (Textfelder, Bezeichnungsfelder, Linien etc.). Es ist sogar so einfach, dass Sie sorgfältig und behutsam vorgehen sollten, damit Sie nicht versehentlich etwas verschieben, was Sie besser an seinem Platz gelassen hätten.

Um eine Linie, ein Rechteck, ein Bezeichnungs- oder ein Textfeld zu verschieben, gehen Sie wie folgt vor:

#### 1. Klicken Sie auf das Element, das Sie verschieben möchten.

Viele schöne schwarze Kästchen zeigen an, dass das Element ausgewählt ist.

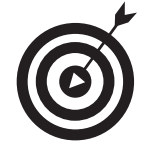

Wenn Sie Schwierigkeiten bei der Markierung einer Linie haben, versuchen Sie sie an einem Ende anzuklicken. Aus unerfindlichen Gründen hat Access 2002 manchmal Probleme, die Markierung einer Linie zu erkennen. Der Trick mit dem Ende hilft dem Programm meist auf die Sprünge.

#### 2. Bewegen Sie den Mauszeiger auf den Rahmen des gewählten Elements.

Dabei wird der Mauszeiger zu einer kleinen Hand. Reizend, nicht wahr?

#### 3. Drücken Sie auf die linke Maustaste, halten Sie sie fest und ziehen Sie Ihr Element an die gewünschte Position.

Während Sie die Maus ziehen, zeigt Access 2002 einen Umriss des Objekts an, das Sie verschieben wollen. (Abhängig von Ihrer Grafikkarte sehen Sie beim Verschieben möglicherweise auch das komplette Objekt statt des Umrisses.)

 $259-$ 

#### 4. Lassen Sie die Maustaste los, wenn sich Ihr Element über seiner neuen Position befindet.

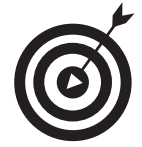

Sollte etwas schief gehen und Sie möchten diese Verschiebung rückgängig machen, können Sie mit dem Menübefehl BEARBEITEN|RÜCKGÄNGIG:VERSCHIEBEN oder mit der Tastenkombination (Strg)+(Z) alles wieder zurechtrücken.

In einigen Access 2002-Berichten (insbesondere in den mit AUTOBERICHT: EINSPALTIG erstellten) sind das Text- und das Bezeichnungsfeld für jedes Datenfeld miteinander verbunden. Wenn Sie das eine verschieben, folgt das andere automatisch. Wenn Sie in diesen Fällen eins der beiden Elemente *ohne* das andere verschieben wollen, müssen Sie die Vorgehensweise ein wenig variieren. Gehen Sie wie angegeben vor, aber anstatt ans Ende des Feldes platzieren Sie den Mauszeiger auf einen der großen quadratischen Ziehpunkte (siehe Abbildung 19.6).

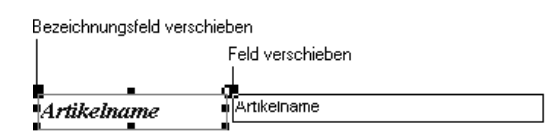

*Abbildung 19.6: Große Ziehpunkte zur unabhängigen Verschiebung von verbundenen Steuerelementen*

- $\vee$  Mit dem großen quadratischen Ziehpunkt ganz links lässt sich das Bezeichnungsfeld verschieben.
- $\mathcal V$  Mit dem großen quadratischen Ziehpunkt in der Mitte verschiebt man das Textfeld.

Sobald sich der Mauszeiger dabei in eine Hand mit einem ausgestreckten Zeigefinger verwandelt, können Sie mit Schritt 3 weitermachen – die linke Maustaste drücken und gedrückt halten, dann das Steuerelement an die gewünschte Position ziehen und dort die Maustaste loslassen. Wenn der Mauszeiger sich statt dessen in einen Doppelpfeil verwandelt, versuchen Sie noch einmal, mit dem Mauszeiger auf den großen Ziehpunkt zu fahren. Der Doppelpfeil bedeutet für Access 2002, dass Sie die Größe des Steuerelements verändern wollen, anstatt es zu verschieben.

Bei anderen Berichtstypen, wie z.B. tabellarischen Berichten oder Etiketten, verbindet Access 2002 die Textfelder nicht auf diese Weise mit ihren Bezeichnungsfeldern. Entweder gibt es gar keine Bezeichnungsfelder oder sie erscheinen nur einmal im Seitenkopfbereich. Wenn Bezeichnungsfelder nicht mit Textfeldern verknüpft sind, werden sie für sich dargestellt – ohne die in Abbildung 19.6 dargestellten speziellen, vergrößerten Ziehpunkte.

Mit den kleineren Ziehpunkten im Rahmen eines markierten Steuerelements können Sie die Größe des Steuerelements auf Ihrem Bericht ändern. Wenn Sie z.B. feststellen, dass die Informationen in einem Feld abgeschnitten werden, klicken Sie auf das Feld und benutzen Sie die Ziehpunkte, um das Feld breiter oder – wenn der Text in mehrere Zeilen umbrochen wird – höher zu machen.

 $-260-$ 

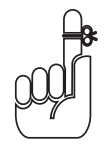

Wenn Sie den Abstand zwischen den Steuerelementen verändern, können Sie Ihren Bericht gedrängter oder aufgelockerter aussehen lassen und mehr oder weniger Informationen auf einer Seite unterbringen.

### Rahmen verändern

Linien und Einrahmungen bieten wunderschöne Gestaltungsmöglichkeiten. Sie lenken die Aufmerksamkeit des Lesers auf bestimmte Stellen, heben bestimmte Teile des Berichts hervor und lassen ganz generell eine sonst eher eintönige Seite interessanter aussehen. Die Symbolleiste verfügt über drei Schaltflächen, mit denen Sie Linien und Rahmen auf Trab bringen können:

- ✔ die Schaltfläche LINIEN-/RAHMENFARBE
- ✔ die Schaltfläche LINIEN/RAHMENBREITE
- ✔ die Schaltfläche SPEZIALEFFEKT.

### Farbe für Ihre Linien und Rahmen

Mit der Schaltfläche LINIEN-/RAHMENFARBE können Sie die Farbe von Linien, die ein Feld einrahmen, oder die Sie selbst in Ihrem Bericht gezogen haben, verändern. Das Verfahren ist dasselbe wie bei der Hintergrund- und der Textfarbe des Steuerelements, Sie müssten sich also eigentlich schon damit auskennen. (Gutes Gefühl, nicht wahr?)

Um die Farbe einer Linie oder eines Rahmens zu ändern, gehen Sie wie folgt vor:

1. Klicken Sie auf das Steuerelement oder die Linie, die Sie verändern wollen.

Denken Sie daran, beim Markieren einer Linie an ein Ende zu klicken, andernfalls haben Sie möglicherweise Schwierigkeiten, die Linie überhaupt zu markieren.

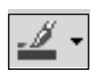

#### 2. Klicken Sie auf den Pfeil neben der Schaltfläche LINIEN-/RAHMENFARBE.

Ein Listenfeld für die Farbauswahl erscheint (siehe Abbildung 19.7).

3. Wählen Sie aus der Palette die gewünschte Farbe aus.

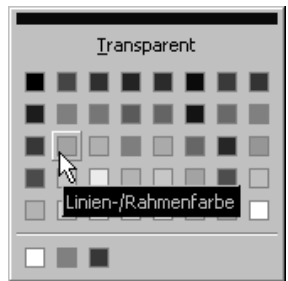

*Abbildung 19.7: Palette zur Auswahl der Linien- bzw. Rahmenfarbe*

261

### Verschiedene Breiten für Ihre Linien und Rahmen

Außer der Farbe können Sie auch die Breite Ihrer Linien und Rahmen variieren:

1. Klicken Sie auf das Steuerelement oder die Linie, die Sie verändern wollen.

2. Klicken Sie auf den Pfeil neben der Schaltfläche LINIEN-/RAHMENBREITE.

Die Linien- bzw. Rahmenbreite wird in Punkt (pt) angegeben (ein Insiderausdruck für  $\frac{1}{2}$  Zoll). Zur Auswahl stehen die Linienstärken Haarlinie ( $\frac{1}{2}$  pt) sowie 1 bis 6 pt. Eine 6-pt-Linie ist  $\frac{1}{2}$  Zoll (= 2,1 mm) dick und sieht auf einem Bericht schon recht gewichtig aus.

#### 3. Wählen Sie aus der Liste die gewünschte Breite aus.

Das war's schon! Wie immer gilt auch hier: Wenn etwas schief geht, mit dem Menübefehl BEARBEITEN|RÜCKGÄNGIG:EIGENSCHAFTEN können Sie alles wieder in Ordnung bringen. Also probieren Sie ruhig mal ein bisschen herum.

### Spezialeffekte für Ihre Linien und Rahmen

Mit der Schaltfläche SPEZIALEFFEKT können Sie den Stil eines Rahmens ändern. Es stehen sechs Stilarten zur Auswahl (siehe Abbildung 19.8).

- ✔ Die Optionen VERTIEFT- und ERHÖHT ändern die Farben zweier Rahmenlinien des Steuerelements, was einen dreidimensionalen Effekt ergibt. Ein vertiefter Rahmen lässt das Feld so aussehen, als ob es in die Fläche eingedrückt wäre, ein erhöhter, als ob es aus der Fläche hervorstünde.
- ✔ Die Option UNTERSTRICHEN vermittelt den Eindruck, als sei der untere Rand des Rahmens erhöht. Die GRAVIERT-Option sieht so aus, als sei der Rahmen in den Hintergrund eingemeißelt. Die Farben des Steuerelements und seines Hintergrunds haben einen zusätzlichen Einfluss auf das Aussehen dieser Rahmentypen.
- ✔ Mit der Option SCHATTIERT können Sie die untere rechte Seite des Steuerelements mit einem Schatten versehen.
- ✔ Die Option FLACH zieht einfach eine normale Linie um das ganze Steuerelement.

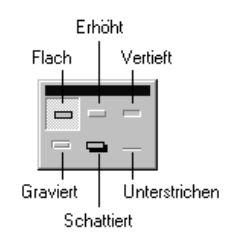

*Abbildung 19.8: Verfügbare Spezialeffekte für Rahmen*

 $\sim$  262

Um diese Spezialeffekte auf Ihre Steuerelemente anzuwenden, gehen Sie genau so vor, wie Sie es bei der Änderung der Rahmenfarbe und -breite gemacht haben:

1. Klicken Sie auf das Element, das Sie verändern wollen.

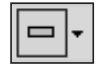

2. Klicken Sie auf den Pfeil neben der Schaltfläche SPEZIALEFFEKT, um Ihre sechs Optionen angezeigt zu bekommen.

3. Klicken Sie auf den gewünschten Spezialeffekt.

### Text formatieren

Um die Schriftart oder die Schriftgröße zu ändern, klicken Sie einfach auf den Pfeil am rechten Rand des entsprechenden Listenfelds und wählen Sie die gewünschte Schriftart bzw. Schriftgröße aus der Liste. Um eine bestimmte Auszeichnung (Fett, *Kursiv* oder Unterstrichen) zu wählen oder abzuwählen, markieren Sie den betreffenden Textblock und klicken Sie auf die entsprechende Schaltfläche. Wenn die Auszeichnung abgeschaltet ist, wird sie durch Klicken auf die Schaltfläche eingeschaltet. War sie eingeschaltet, so wird sie durch Klicken auf die Schaltfläche abgeschaltet. Wenn eine Auszeichnung gewählt ist, wird ihre Schaltfläche in der Symbolleiste eingedrückt dargestellt.

Auch die Textausrichtung in den Text- und Bezeichnungsfeldern kann verändert werden. Markieren Sie dazu das Feld und klicken Sie dann in der Symbolleiste auf eine der Schaltflächen zur Textausrichtung:

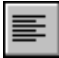

richtet den Text LINKSBÜNDIG aus

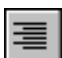

richtet den Text RECHTSBÜNDIG aus

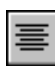

ZENTRIERT den Text

Um den Bericht möglichst gut aussehen zu lassen, sollten Sie auf solche Details wie die Ausrichtung der Text- und Bezeichnungsfelder achten. Numerische Daten sollten immer rechtsbündig, die meisten anderen Daten linksbündig ausgerichtet werden. Überschriften werden im Allgemeinen zentriert dargestellt. Diese Kleinigkeiten machen den Unterschied aus zwischen einem schwer lesbaren Bericht und einem Schmuckstück an Informationsvermittlung.

### Der Bericht in der Seitenansicht

Nachdem Sie lange genug in der Entwurfsansicht an Ihrem Bericht herumgedoktert haben, werden Sie wahrscheinlich genug davon haben, die technischen Kunststückchen zu bewundern, die zu seiner Erstellung führen, und wollen den Bericht endlich auch einmal in seiner endgültigen Form sehen. Egal wie gut Ihre Vorstellungskraft ist – es ist schwer, das Zusam-

 $263$ 

menspiel der verschiedenen Abschnitte des fertigen Berichts nur vor dem geistigen Auge erstehen zu lassen. Deshalb stellt Ihnen Access 2002 zwei verschiedene Werkzeuge zur Vorschau auf Berichte zur Verfügung.

✔ Layoutvorschau: Wenn Sie die Option LAYOUTVORSCHAU wählen, nimmt Access 2002 einen Teil Ihrer Daten und arrangiert sie so, dass Sie eine Vorstellung vom Aussehen des fertigen Berichts erhalten.

Diese Vorschau zeigt Ihnen nur eine Auswahl Ihrer Daten, ohne irgendwelche endgültigen Berechnungen durchzuführen. Der Zweck dieser Vorschau besteht darin, Ihnen das *Aussehen* des Berichts zu verdeutlichen, und nicht darin, Ihnen den endgültigen Bericht zur Prüfung am Bildschirm zu präsentieren. Sie können die Layout-Vorschau aufrufen, indem Sie auf den Pfeil rechts neben der Schaltfläche ANSICHT klicken und dann LAYOUTVOR-SCHAU aus dem Listenfeld wählen (siehe Abbildung 19.9).

✔ Seitenansicht: Bei der zweiten Art der Vorschau, der SEITENANSICHT, präsentiert Access 2002 Ihnen eine *komplette* Vorschau auf Ihren Bericht einschließlich aller Berechnungen und Daten. Sie können die Seitenansicht aufrufen, indem Sie Schaltfläche SEITENANSICHT klicken. (Oder Sie nehmen den längeren Weg, indem Sie auf den nach unten gerichteten Pfeil neben der Schaltfläche ANSICHT klicken und dann SEITENANSICHT aus dem Listenfeld wählen (siehe noch einmal Abbildung 19.9).

| $  B $ $\times$<br><b>E</b> Microsoft Access                                                                                                    |
|----------------------------------------------------------------------------------------------------|
| Einfügen<br>Frage hier eingeben<br>Bearbeiten Ansicht<br>Format<br>Extras<br>Fenster<br>$\frac{2}{2}$<br>Datei                                                                                                    |
|                                                                                                    |
| $\mathbf{F} \left  \mathbf{F} \right  \mathbf{X} \left  \underline{\mathbf{u}} \right  \equiv \equiv \equiv \left  \underline{\mathbf{\Phi}} \mathbf{v} \right  \underline{\mathbf{\Delta}} \mathbf{v} \left  \underline{\mathbf{\mathbf{\Delta}}} \mathbf{v} \right  \mathbf{F}$<br>$\blacktriangledown$ 11<br>Kategorie-Nr_Bt - Times New Roman<br>فا<br>圈<br>ы |
| $\mathbb{R}$<br>E Bericht1: Bericht<br>$ \Box$ $\times$<br>Entwurfsansicht                                                                                                    |
| rð.<br>. 1 . 1 . 1 . 2 . 1 . 3 . 1 . 4 . 1 . 5 . 1 . 6 . 1 . 7 . 1 . 8 . 1 . 9 . 1 . 10 . 1 . 11 . 1 . 12. 1 . 13. 1 . 14. 1 . 15. 1<br>Seitenansicht                                                                                                    |
| ß.<br>€ Berichtskopf<br>Layoutvorschau                                                                                                    |
| Artikel                                                                                                    |
| $To \times X$<br>少沙                                                                                                    |
| € Seitenkopf                                                                                                    |
| $A\alpha$ ab<br><b>€</b> Detailbereich<br>$\int_{\Delta \text{VZ}}$                                                                                                    |
| $\equiv$<br>Artikel-Nr<br>Artikel-Nr<br> ⊽<br>$\bullet$                                                                                                    |
| <b>Artikelname</b><br>Artikelname<br>鬝<br>日号                                                                                                    |
| Lief eranten -Nr<br>$\!\!\star$<br>ß<br>  <del>Lieferant</del><br>2                                                                                                    |
| 圝<br>œ<br>鮉                                                                                                    |
| ∎∏Kat¢gorie-Nr<br>Kategorie<br>۰<br>3<br>高 山                                                                                                    |
| Liefereinheit<br>Liefereinheit<br>国                                                                                                    |
| 癸<br>$\Box$<br>Einzelpreis<br>Einzelpreis                                                                                                    |
| Lagerbesta                                                                                                    |
| Lagerbestand                                                                                                    |
| <i>   Bestellte Einheiten   </i> BestellteEin<br>6                                                                                                    |
| Mindestbes<br>Mindaethadand                                                                                                    |
| $\blacktriangleright$<br>$\blacktriangleleft$                                                                                                    |
| Entwurfsansicht<br><b>NF</b>                                                                                                    |

*Abbildung 19.9: Layoutansicht des endgültigen Berichts*

 $-264$ 

Egal welche Methode Sie wählen, die Darstellung Ihres Berichts wird ähnlich wie in Abbildung 19.10 aussehen. Die verschiedenen Steuerelemente Ihres Berichts werden so dargestellt und mit Daten gefüllt, wie sie im gedruckten Bericht aussehen werden. Mit den Steuerelementen in der Symbolleiste können Sie die Darstellung der Vorschau ändern.

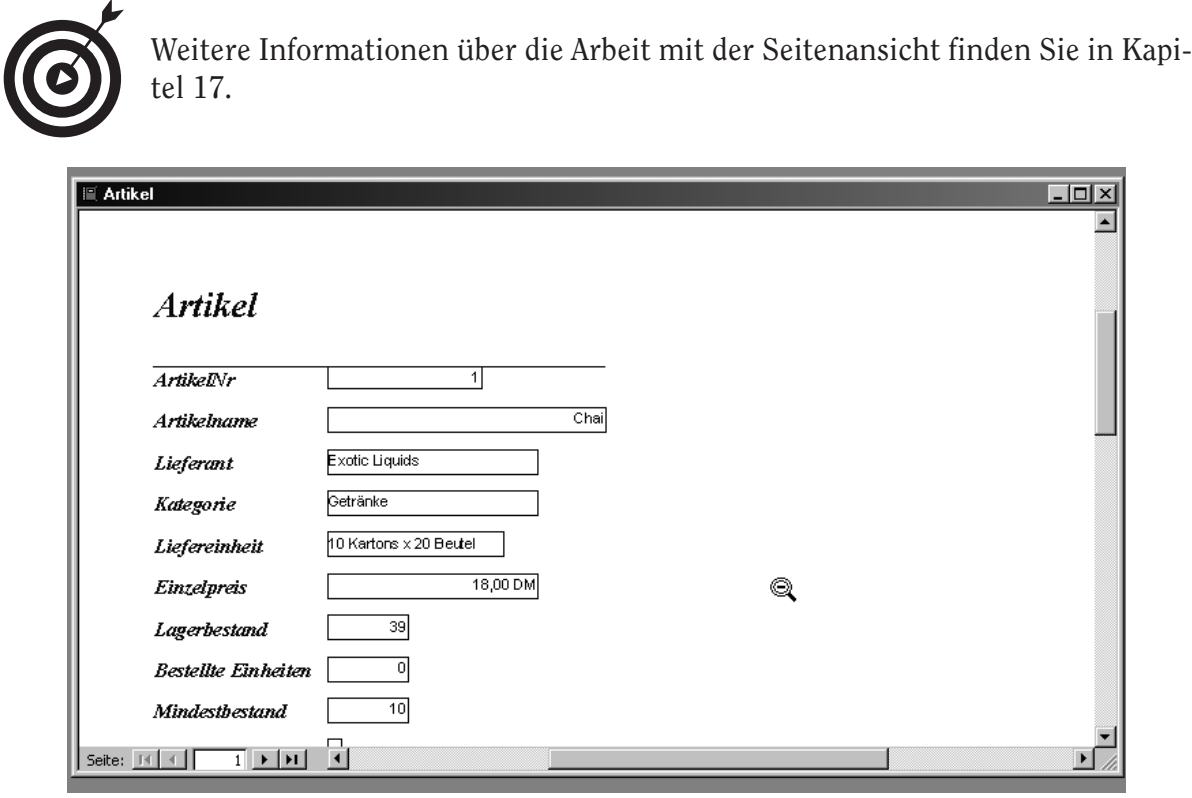

*Abbildung 19.10: Seitenansicht des endgültigen Berichts*

# AutoFormate als Schönheitsmittel

Wenn Sie mit ein, zwei einfachen Klicks das Aussehen Ihres ganzen Berichts verändern wollen, schauen Sie sich mal die Schaltfläche AUTOFORMAT genauer an. Wenn Sie auf diese Schaltfläche klicken, bietet Access 2002 Ihnen mehrere verschiedene Formatierungssets an, die alles von der Überschriftart bis zur Farbe der den Bericht unterteilenden Abschnitte verändern können.

Um AUTOFORMAT zu verwenden, gehen Sie folgendermaßen vor:

#### 1. Klicken Sie in die leere graue Fläche unterhalb des Berichtsfußes.

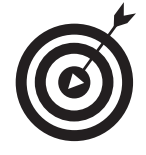

Das mag für einen ersten Schritt ziemlich seltsam klingen, aber dafür gibt es einen vernünftigen Grund. Access 2002 begreift dadurch sofort, dass Sie keinen speziellen Berichtsbereich auswählen wollen. Wenn bei der Aktivierung des Befehls AUTOFORMAT ein Bereich markiert ist, ändert Ihnen Access 2002 *nur* diesen einen

 $265$ 

Bereich. Das mag zwar im Einzelfall ganz angenehm sein, aber meistens wollen Sie ja mit AUTOFORMAT eine Änderung im ganzen Bericht durchgeführt haben.

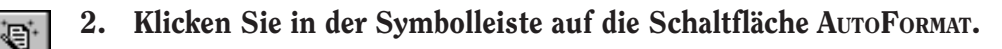

Ein Dialogfeld erscheint und bietet Ihnen die verschiedenen Änderungspakete an.

#### 3. Klicken Sie auf das gewünschte Format und dann auf OK (siehe Abbildung 19.11).

Access 2002 führt nun Ihre Änderungswünsche im ganzen Bericht durch.

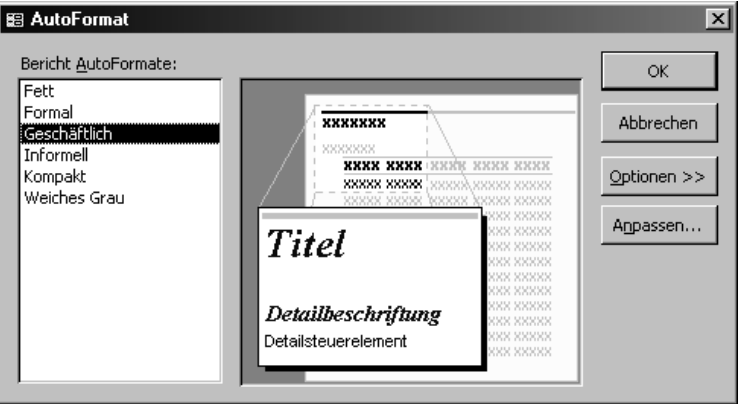

*Abbildung 19.11: Die erweiterte AutoFormat-Funktion des Berichtsassistenten*

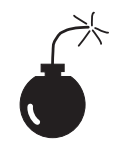

Sollten sich nur einige Felder innerhalb eines Bereiches ändern und der große Rest gleich bleiben, dann gehen Sie zurück zu Schritt 1 und versuchen es noch mal mit einem *Klick auf die leere graue Fläche*. Wahrscheinlich haben Sie beim ersten Versuch doch einen Bereich markiert.

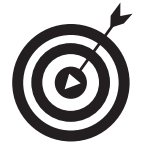

Wenn Sie auf die Schaltfläche ANPASSEN klicken, können Sie Ihre eigenen Formate definieren.

# Die Berichtselemente ausrichten

Wenn Sie Objekte in Ihrem Berichtsentwurf verschieben, werden Sie bald kaum noch überblicken können, ob die Elemente in den verschiedenen Bereichen korrekt ausgerichtet sind. Vielleicht steht die Spaltenüberschrift im Seitenkopf weiter links als die dazugehörigen Informationen im Detailbereich. Sie möchten aber wahrscheinlich, dass beide links an genau der gleichen Position anfangen. Nur nach Augenmaß ist das aber etwas schwierig zu bewerkstelligen.

Das Raster im Hintergrund des Bildschirms kann Ihnen dabei helfen, die Steuerelemente zu positionieren, weil es durch seine vertikalen Linien und Rasterpunkte die Ausrichtung erleichtert. Mit dem Menübefehl FORMAT|AM RASTER AUSRICHTEN können Sie steuern, ob ein Objekt,

 $-266$ 

das Sie verschieben, automatisch am Raster ausgerichtet werden soll oder ob es frei zwischen den Rasterpunkten verschoben werden kann.

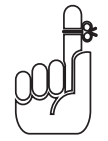

Wenn Sie ein Objekt verschieben und die Option AM RASTER AUSRICHTEN eingeschaltet ist, dann wird die linke obere Ecke des Objekts automatisch vom nächstliegenden Rasterpunkt »angezogen«, d.h. das Objekt wird an diesem Rasterpunkt ausgerichtet. Bei einer Größenveränderung des Elements bleibt die Ausrichtung erhalten.

Im Menü FORMAT gibt es noch andere Befehle, die zur Ausrichtung von Objekten verwendet werden können:

- ✔ AUSRICHTEN: Hiermit können Sie zwei oder mehr Objekte entweder aneinander oder am Raster ausrichten. Wenn Sie LINKSBÜNDIG, RECHTSBÜNDIG, OBEN oder UNTEN wählen, werden die gewählten Objekte in dieser Richtung ausgerichtet. Wenn Sie z.B. drei Objekte gewählt haben und den Menübefehl FORMAT|AUSRICHTEN|LINKSBÜNDIG wählen, werden die Objekte so verschoben, dass ihre linken Seiten aneinander ausgerichtet sind. Dabei benutzt Access 2002 das am weitesten links stehende Objekt als Richtschnur.
- ✔ GRÖSSE: Sie können die Größe einer Gruppe von Objekten ändern, indem Sie alle Objekte markieren und dann einen Eintrag aus dem Untermenü FORMAT|GRÖSSE wählen.
	- Wenn Sie zum Beispiel die Option AN TEXTGRÖSSE wählen, macht Access 2002 das Steuerelement gerade so groß, dass die in ihm enthaltene Information vollständig angezeigt wird. Wenn Sie die Option AM RASTER wählen, macht Access 2002 die Steuerelemente so groß, dass alle ihre Ecken auf einem Rasterpunkt liegen.
	- Bei den anderen Optionen werden die Größen der Objekte aneinander angepasst. Wenn Sie die eine der Optionen AM HÖCHSTEN-, AM NIEDRIGSTEN-, AM BREITESTEN- oder AM SCHMALSTEN wählen, werden alle markierten Rechtecke in der Gruppe der gewählten Eigenschaft entsprechend angepasst. Mit anderen Worten, wenn Sie eine Gruppe von Steuerelementen markiert haben und die Option AM HÖCHSTEN wählen, macht Access 2002 alle gewählten Steuerelemente so hoch wie das höchste Steuerelement in der Gruppe.
- ✔ HORIZONTALER bzw. VERTIKALER ABSTAND: Diese Befehle dienen dazu, die ausgewählten Steuerelemente in gleichmäßigen Abständen anzuordnen. Sie können zum Beispiel gute Dienste leisten, wenn Sie die Titelelemente in einem Bericht über den verfügbaren Raum verteilen wollen. Markieren Sie einfach die Elemente und wählen Sie dann den Menübefehl FORMAT|VERTIKALER ABSTAND|ANGLEICHEN. Schon setzt Access 2002 die Elemente in gleichmäßige Abstände zueinander.

# Linien zeichnen

Mit Linien, welche die verschiedenen Abschnitte optisch besser voneinander abheben, können Sie Ihren Bericht übersichtlicher gestalten. Um in Ihrem Bericht Linien einzusetzen, gehen Sie folgendermaßen vor:

 $267$ 

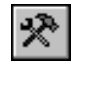

#### 1. Öffnen Sie die Toolbox mit einem Klick auf die Symbolleistenschaltfläche TOOLBOX.

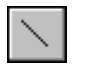

#### 2. Klicken Sie auf das Werkzeug LINIE.

Wenn Sie das Werkzeug LINIE wählen, verwandelt sich der Mauszeiger in ein Kreuz, neben dem unten rechts eine diagonale Linie zu sehen ist.

#### 3. Klicken Sie auf den gewünschten Anfangspunkt, ziehen Sie die Maus an den gewünschten Endpunkt und lassen Sie die Maustaste los.

Mit den diversen weiter vorn behandelten Schaltflächen in der Symbolleiste (RAHMENFARBE, RAHMENBREITE und SPEZIALEFFEKT) können Sie die Farbe, die Linienstärke und das spezielle Aussehen der Linie ändern.

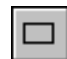

Mit dem Werkzeug RECHTECK können Sie diverse Bereiche Ihres Berichts durch Rechtecke einrahmen. Klicken Sie dazu auf den Punkt, der die linke obere Ecke Ihres Rahmens werden soll, und ziehen Sie das daraufhin angezeigte Rähmchen zu dem Punkt, der die rechte untere Ecke werden soll. Sobald Sie die Maustaste loslassen, ist Ihr Rahmen fertig.

# Seitenwechsel einfügen

In den meisten Fällen werden Seitenwechsel in Ihrem Bericht für Sie nicht die höchste Priorität haben. Viel wichtiger werden solche Fragen wie »Funktionieren die Zusammenfassungen?«, »Stehen die Daten ordentlich in Reih und Glied?« oder »Haben die Rahmenlinien und Bezeichnungsfeldrahmen eine hübsche Farbe?« sein.

Manchmal allerdings wird es Ihnen schon wichtig sein, wo eine Seite aufhören soll. Entweder, weil Sie die Seite mit einer bestimmten Berechnung beenden wollen oder weil bestimmte Aussagen auf einer Seite zusammenstehen sollen. Was auch immer der Grund sein mag – einen Seitenwechsel einzufügen ist ganz einfach.

Gehen Sie dazu folgendermaßen vor:

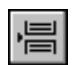

#### 1. Klicken Sie in der Toolbox auf die Schaltfläche SEITENWECHSEL.

Der Mauszeiger verwandelt sich in ein Kreuz, neben dem unten rechts das Symbol einer leeren Seite zu sehen ist.

#### 2. Positionieren Sie dieses Kreuz an die Stelle, wo Sie den Seitenwechsel haben wollen, und klicken Sie dann auf die linke Maustaste.

Eine Folge von kleinen Punkten erscheint auf der linken Seite des Berichts. Diese repräsentiert ein Seitenwechsel-Steuerelement. Ab jetzt wird hier immer eine neue Seite anfangen.

 $- 268$ 

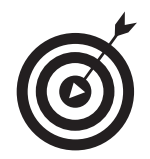

Um einen manuell eingefügten Seitenwechsel wieder zu entfernen, markieren Sie ihn und drücken dann auf die Taste (Entf).

# Berichte mit ein paar Grafiken herausputzen

Wenn Sie eins der beiden Werkzeuge BILD oder OBJEKTFELD wählen, verwandelt sich der Mauszeiger in ein Kreuz, neben dem unten rechts ein Abbild des Werkzeugs zu sehen ist. Sie können dann in Ihrem Fenster ein Rechteck zeichnen, das den Platz markiert, an dem die Grafik oder das Objekt eingefügt werden soll.

- $\blacktriangledown$  Wenn Sie mit dem Werkzeug BILD arbeiten, öffnet Access 2002 das Dialogfeld GRAFIK EIN-FÜGEN, mit dem Sie die Grafik oder das Bild suchen und wählen können, die oder das Sie an der markierten Stelle einfügen wollen.
- $\checkmark$  Wenn Sie mit dem Werkzeug Objekt arbeiten, öffnet Access 2002 das Dialogfeld Objekt EINFÜGEN, mit dem Sie das Objekt suchen und wählen können, das Sie an der markierten Stelle einfügen wollen.

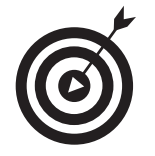

Grafiken sind zweifellos eine schöne Auflockerung. Ich empfehle aber, sie nur im Berichts- oder Seitenkopf einzusetzen. Im Detailbereich würde eine Grafik nur unendlich oft wiederholt werden und den Bericht unübersichtlich machen.

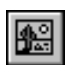

Wenn Sie Ihre Grafik noch nicht fertiggestellt haben, sondern noch an ihr arbeiten, können Sie mit dem Werkzeug OBJEKTFELD ein so genanntes *ungebundenes OLE-Objekt* in Ihren Bericht einfügen. Dabei handelt es sich um ein Objekt, das zwar in Ihrem Bericht gedruckt wird, aber weiterhin mit seiner ursprünglichen Datei und dem dazugehörigen Bearbeitungsprogramm verknüpft ist. Änderungen an der ursprünglichen Datei werden sofort in Ihren Bericht eingearbeitet. Sie können auf diese Weise zu jedem Programm Verknüpfungen herstellen, das die OLE-Technik unterstützt.

# Berichte in Microsoft-Office weiterverarbeiten

Mit Access 2002 können Sie eine Menge anstellen, aber manchmal geht es mit anderen Programmen dann doch noch etwas einfacher. Der Schlüssel zu dieser Technik ist der Menübefehl EXTRAS|OFFICE-VERKNÜPFUNGEN, mit dem eine Untermenü geöffnet wird, das drei Optionen enthält. Zwei dieser Optionen dienen dazu, Daten an Microsoft Word zu senden, die dritte dient dazu, Daten an Microsoft Excel zu übergeben.

 $269$